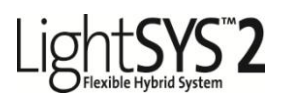

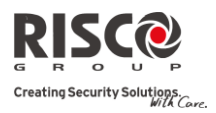

## Guida Rapida Utente

Congratulazioni per aver scelto il Sistema di Sicurezza LightSYS di RISCO. Questa Guida Rapida descrive le funzioni utente principali del prodotto. Per consultare il manuale utente completo, fate riferimento al nostro sito web *[www.riscogroup.it](http://www.riscogroup.it/)*

## Registrazione al Cloud RISCO (se abilitata l'opzione)

La registrazione al Cloud RISCO permette di monitorare e controllare il proprio sistema LightSYS 2.

**Nota**: La registrazione e la connessione del proprio sistema di allarme al cloud RISCO dipendono dalla configurazione effettuata dalla società di installazione.

- 1. Andare alla pagina [www.riscocloud.com,](http://www.riscocloud.com/) selezionare la lingua italiana e cliccare in basso su "registrazione utente".
- 2. Inserire il proprio nome e cognome.
- 3. Inserire il proprio indirizzo e-mail che verrà utilizzato anche come Nome Utente/Login (l'indirizzo e-mail è necessario per l'attivazione della propria registrazione).
- 4. Digitare una password (minimo 6 caratteri con almeno una cifra) e confermarla.
- 5. Inserire le 15 cifre dell'ID della propria centrale (Panel ID) che viene riportato su di una cartolina fornita con la centrale o è in possesso del proprio installatore o può essere visualizzata tramite tastiera come spiegato più avanti.
- 6. Impostare il corretto fuso orario per l'aggiornamento dell'orologio del proprio sistema.
- 7. Completare il modulo di registrazione e, dopo aver letto i termini e le condizioni di utilizzo del servizio, cliccare su **Conferma**.
- 8. Per completare la registrazione aprire il messaggio e-mail ricevuto subito dopo la registrazione all'indirizzo mail definito come Nome Utente/Login e seguire le istruzioni contenute.

#### Login al Cloud RISCO

- 1. Andare alla pagina internet www.riscocloud.com.
- 2. Inserire Nome Utente e Password (le stesse fornite durante la registrazione).
- 3. Inserire il codice utente del proprio sistema di allarme LightSYS 2.
- 4. Cliccare su **INVIO**.

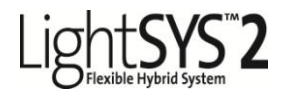

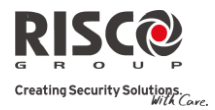

#### iRISCO – Applicazioni RISCO per smartphone

Adesso è possibile usufruire delle App iRISCO per smartphone e controllare il proprio sistema di allarme da qualsiasi luogo. Scaricare le app iRISCO dall'Apple Store o dall'Android Play Store (effettuare la ricerca per "iRISCO").

## Visualizzare l'ID Centrale tramite tastiera

- 1. Per accedere al menu premere  $\bullet$ .
- 2. Digitare il codice principale (di fabbrica 1234) seguito da  $\bullet$ .
- 3. Spostandosi con la freccia in giù scegliere l'opzione "Visualizza" e premere  $\left(\widehat{\mathbf{b}}\right)^{\circ\kappa}$
- 4. Spostandosi con la freccia in giù scegliere l'opzione "Informazioni" e premere  $\left(\widehat{\mathbf{b}}\right)^{\infty}$
- 5. Spostarsi in giù con il tasto freccia e selezionare "ID centrale" poi premere  $\circled{f}$ e l'ID centrale di 15 cifre verrà visualizzato.

# LightSYS<sup>"</sup>2<br>Dispositivi di comando:

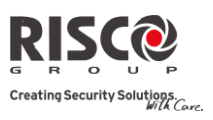

#### Tastiera LCD cablata (432KP)

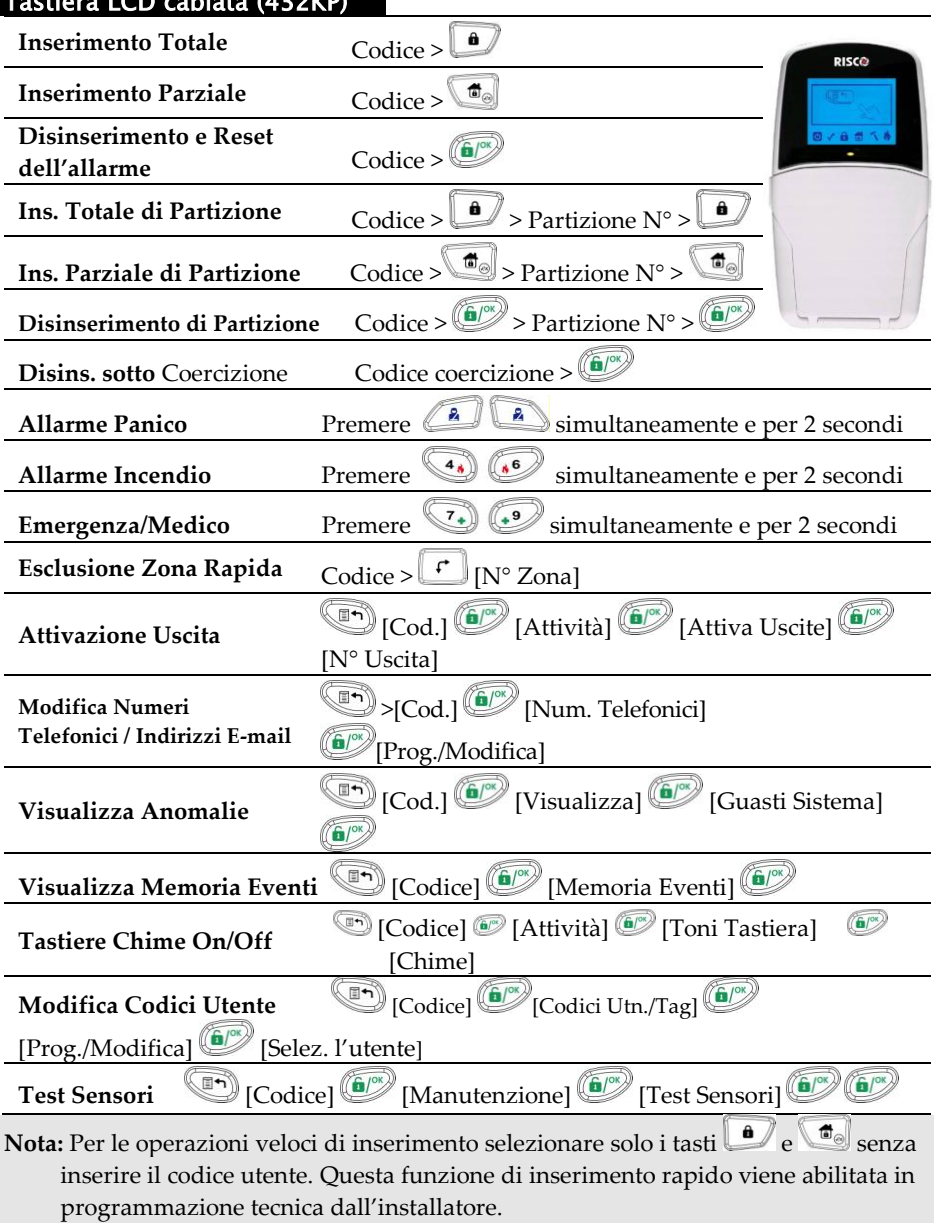

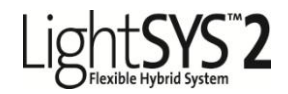

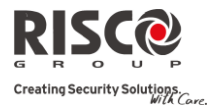

#### Tastiera LED radio Bdirezionale

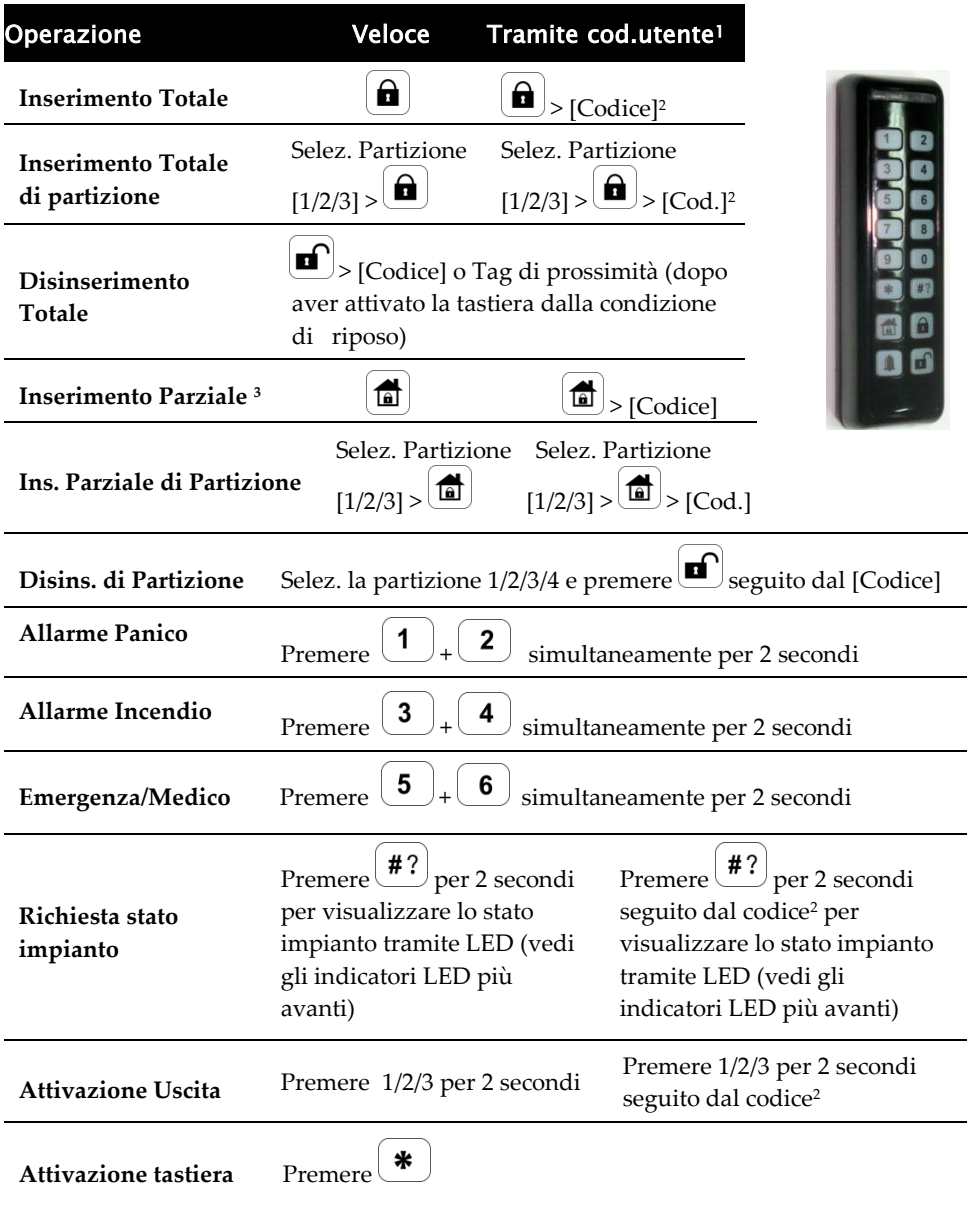

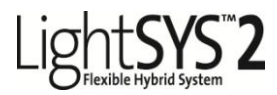

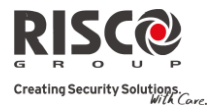

#### Telecomando bidirezionale

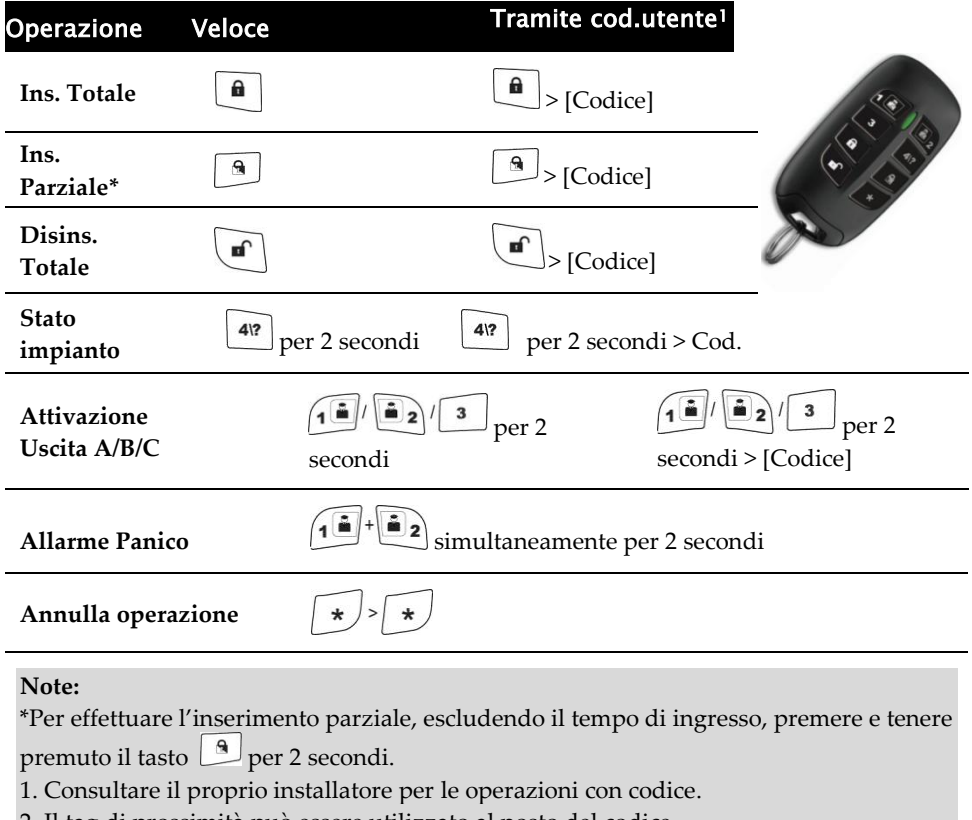

- 2. Il tag di prossimità può essere utilizzato al posto del codice.
- 3. Per effettuare l'inserimento parziale, escludendo il tempo di ingresso, premere e

tenere premuto il tasto per 2 secondi.

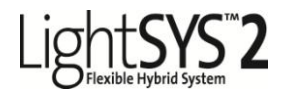

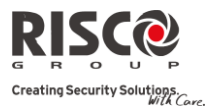

#### **Smartphone**

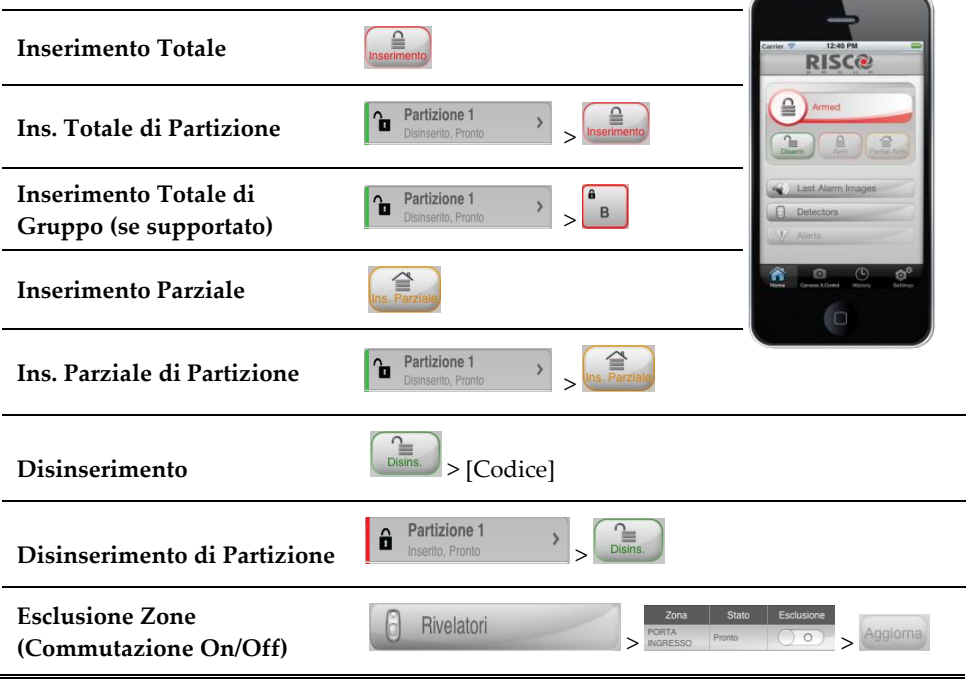

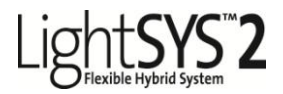

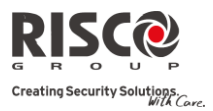

**Distance of the Contract of Contract of the Contract of The Contract of The Contract of The Contract of The Contract of The Contract of The Contract of The Contract of The Contract of The Contract of The Contract of The C** 

#### Applicazione Web

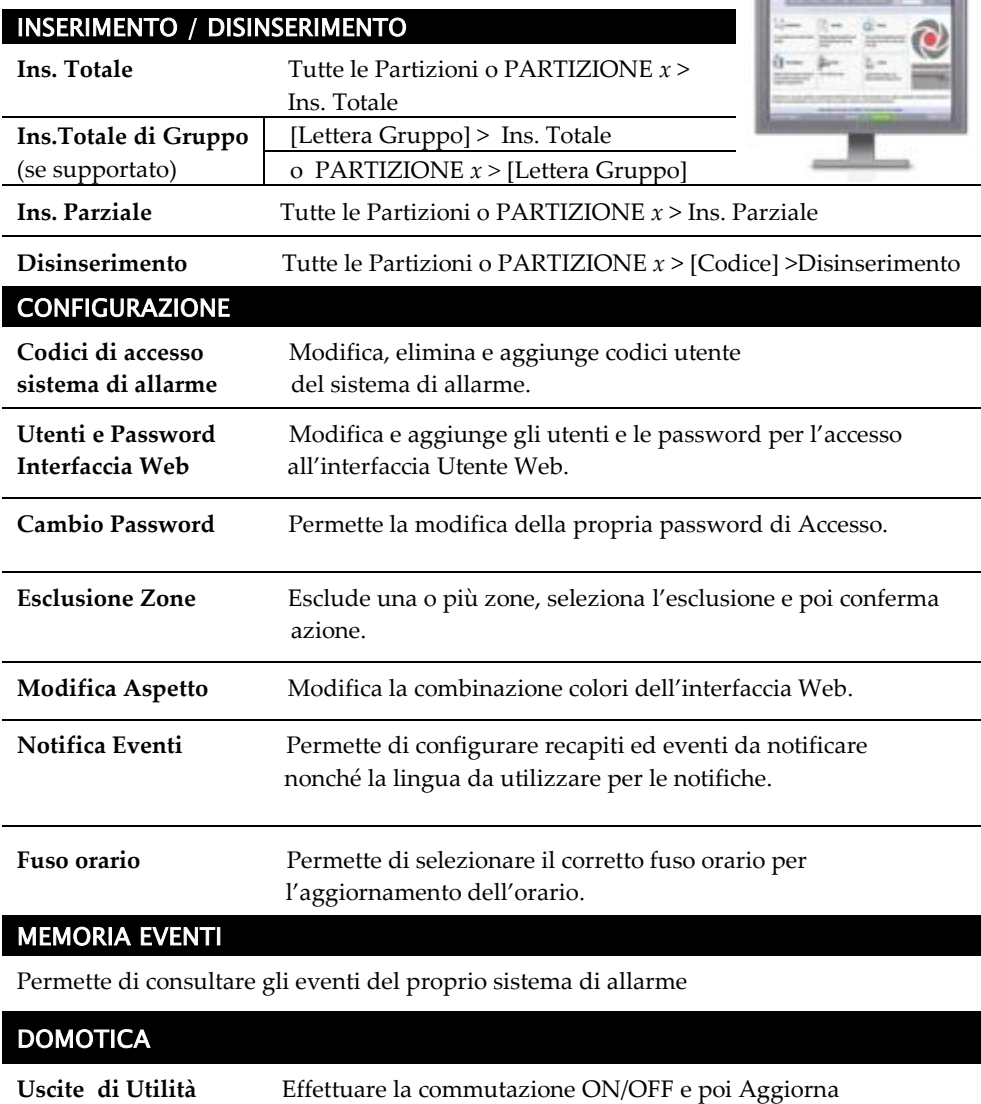

per applicare la modifica commutando le uscite.

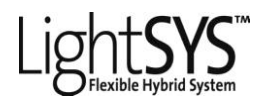

**(Alimentazione) Acceso:** Alimentazione presente, nessun guasto. **Spento:** Alimentazione

**Lampeggio Rapido:** 

## Indicatori

assente.

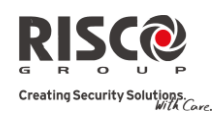

# **(Inserito) / LED**

**Rosso Acceso:** Sistema inserito (Totale o Parziale). **Spento:** Sistema disinserito. **Lampeggio Lento:**  Sistema è in modo Tempo di Ritardo in Uscita.

**Lampeggio Rapido:**  Allarme

**(Manomissione) : Acceso:** Allarme manomissione. **Spento:** nessun allarme manomissione.

**( Parziale / Escl. Zone) Acceso:** Indica che risulta

esclusa almeno una zona, o che è stato selezionato il modo Inserimento Parziale.

**Spento:** Nessuna zona esclusa.

**(Incendio): Acceso:** Allarme incendio. **Spento:** Nessun allarme incendio.

**Lampeggio**: Anomalia zone incendio.

**(Lettore di prossimità)** [Solo tastiera Touchscreen] **Lampegg.**: la tastiera include il lettore di prossimità.

Presenza guasti. **(Pronto): Acceso:** Pronto all'inserimento **Spento:** Non pronto all'inserimento

**Lampeggio Lento:** Alcune zone programmate per inserimento forzato sono aperte.

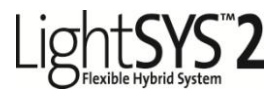

Blu

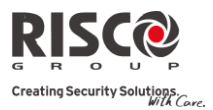

## Tastiera radio LED bidirezionale

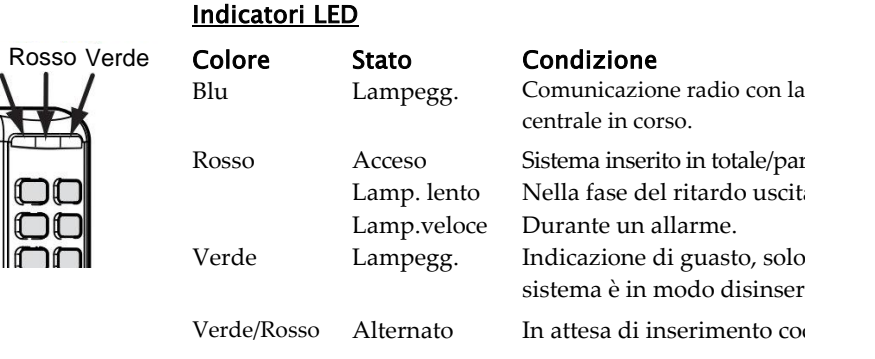

## Telecomando radio bidirezionale

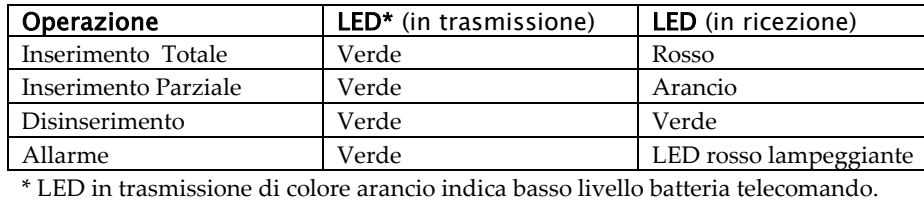

#### Modifica Codice Utente

- 1. Dal display principale premere **1.**
- 2. Inserire il proprio codice Grand Master (1234 di default), seguito da  $\circ$ .
- 3. Utilizzando le frecce scorrere fino a Codici Utn/Tag >  $\bullet$ .
- 4. Selezionare Prog./Modifica e premere  $\binom{6}{2}$ .
- 5. Selezionare un utente e premere  $\left( \frac{C}{C} \right)$ .
- 6. Selezionare Cambio Codice e premere  $\circled{5}$ .
- 7. Inserire il nuovo codice, seguito da  $\bullet$
- 8. Per modificare l'etichetta utente, scorrere fino a Modif.Etichetta e inserire il nome utente desiderato.
- 9. Ripetere gli stessi passaggi per tutti i codici utente che si vogliono programmare.

#### **LightSYS2 Guida Rapida Utente 9**

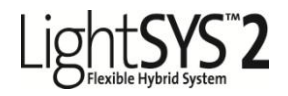

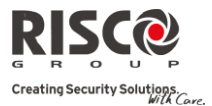

## Aggiunta di un TAG di prossimità

- 1. Ripetere i passaggi precedenti 1–5 della procedura di Modifica Codice Utente.
- 2. Selezionare (Ri)Scrivi tag e premere  $\left(\bigcirc$ .
- 3. Entro 10 secondi, avvicinare il tag di prossimità alla tastiera.

#### Impostazione e Modifica di Data e Ora del Sistema

- 1. Premere  $\mathbb{D}_{\text{e}}$  digitare il codice grand master, seguito da  $\mathbb{C}$ .
- 2. Usando i tasti  $\boxed{10}$  e  $\boxed{f}$  scorrere fino al menù Imposta Timers e premere  $\left(\widehat{\mathbf{b}}\right)^{\circ k}$
- 3. Il display mostrerà: Ins. Data e Ora. Premere ...
- 4. Inserire l'ora esatta nel formato 24 ore. Inserire la data esatta. Usare i tasti  $\Box$ e  $\left| \begin{array}{c} \uparrow \\ \downarrow \end{array} \right|$  per spostare il cursore e il tasto  $\left| \begin{array}{c} \uparrow \\ \downarrow \end{array} \right|$  per scegliere tra le varie opzioni.
- 5. Premere  $\left( \frac{\epsilon}{\epsilon} \right)$  per salvare i dati inseriti.

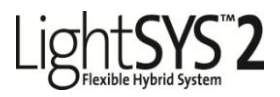

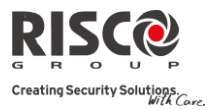

### Comandi SMS via GSM

#### **Gestione remota del sistema tramite messaggi SMS**

(**Nota:** Questa opzione è disponibile solo se il sistema comprende un modulo GPS/GPRS) Struttura SMS: [Codice Utente]*[Comando]*

**Inserimento Totale:** [Codice] *INS* **Inserimento Parziale:** [Codice] *PARZ* **Inserimento di Gruppo:** [Codice] *G* [seleziona Gruppo A/B/C/D] **Disinserimento Totale:** [Codice] *DIS* **Inserim. Totale di una o più Partizioni:**

[Codice] *INS* [Numero Partizione/i] **Inserim. Parziale di una o più Partizioni:**

[Codice] *PARZ* [Numero Partizione/i]

**Ins. di Gruppo di una o più Partizioni:** [Codice] *G* [seleziona Gruppo A/B/C/D] [Numero Partizione/i]

**Disinserimento di una o più Partizioni:** [Codice] *DIS* [Numero Partizione/i]

**Esclusione di una Zona:** [Codice] *E* [Numero Zona]

**Reinsclusione di una Zona:** [Codice] *RI* [Numero Zona]

**Attivazione Uscita:** [Codice] *UUON* [N. Uscita]

**Disattivazione Uscita:** [Codice] *UUOFF* [N. Uscita]

**Ricevere lo Stato del Sistema:** [Codice] *STATO*

**Ricevere il credito residuo della SIM:** [Codice] *CR*

**Modifica Numeri Telefonici FM:** [Codice] *TELFM* [posizione FM] *NUOVO* (nuovo n. telefonico)

#### **Esempi:**

Per inserire il sistema trasmettere l'SMS: **1234INS**

Per inserire la partizione 1 e 2 trasmettere l'SMS: **1234INS12**

Per disinserire la partizione 1 trasmissione SMS: **1234DIS1**

#### **Note:**

1. Le parole utilizzate per i comandi SMS possono contenere sia lettere maiuscole, minuscole che

entrambe.

- 2. Non è necessario uno spazio tra le parole, ma è accettato.
- 3. Il Codice Grand Master predifinito è 1234.
- 4. Aggiungendo la parola **RP** alla fine del testo dell'SMS si avrà dalla centrale lightsys la conferma dell'avvenuta operazione.

Esempio: per inserire il sistema e ricevere la conferma dell'avvenuta operazione trasmettere l'SMS seguente: 1234INSRP

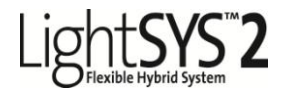

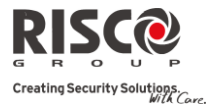

## Guida alle Operazioni da Telefono

Nota: Questa opzione è disponibile solo se il sistema comprende il modulo Vocale

#### **Quando si riceve una telefonata:**

1.Alzare il telefono.

- 2. Dire "Pronto" o premere il tasto [#] sul telefono. Si sentirà un messaggio di allarme.
- 3. Scegliere un'opzione dal **Menù Acquisizione** che verrà riprodotto dalla voce guida.

#### **Quando si chiama il Sistema:**

- 1. Comporre il numero a cui è collegato il sistema
	- Se è in funzione una segreteria telefonica: far squillare una volta, agganciare e richiamare dopo 10 secondi.
	- Se non è in funzione una segreteria telefonica: attendere la risposta del sistema che riprodurrà un tono acustico.
- 2. Dopo il tono acustico inserire il codice di accesso alla guida vocale di 2 cifre (00 di fabbrica).
- 3. Alla richiesta vocale del codice utente inserire il proprio codice seguito da [#]

4. Scegliere un'opzione dal menù Operazioni.

#### **Menù Acquisizione**

Aquisizione dell'evento: [1]

Acquisizione e blocco di tutte le chiamate: [2] [Cod. Utente] [#]

Accesso al menù Operazioni: [3] [Cod. Utente] [#] Funzione Ascolto ambientale e Viva Voce: [6] [Cod. Utente]

Ripetizione del Messaggio di Allarme: [#] Ripetizione del menù Acquisizione: [\*]

#### **Menù Operazioni:**

Inserimento di tutte le Partizioni: [1] [1] Inserimento di singole Partizioni: [1] [9] [N**°**  Partizione] Disinserimento di tutte le Partizioni: [2] [2] Disinserimento di singole Partizioni: [2] [9] [N**°**  Partizione] Esclusione di una Zona: [3] [N**°** Zona] [#] [9] Attivazione Uscite di Utilità: [4] [N**°** Uscita Utilità] Modifica Numeri FM: [5] [N**°** FM] [#] [2] [Nuovo N**° Tel.**]: [#] [1] Ascolto ambientale: [6] [1] Comunicazione in viva voce: [6] [2] Funzione parla e ascolta: [6] [3] Registrazione di un messaggio: [7] Uscita dal Sistema: [0]

Ripetizione del menù: [#]

Ritorno al menù precedente: [\*]

© RISCO Group 07/2013 5IN2063